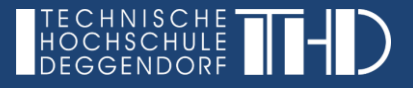

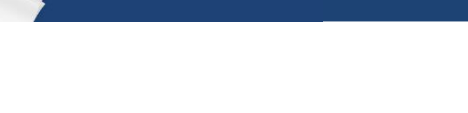

# **Interaktives Video erstellen**

Sobald Sie die Anwendung "*Interaktives Video"* gewählt haben, gelangen Sie in den entsprechenden Editor, der Sie schrittweise durch den Bearbeitungsablauf führt.

## **Schritt 1: Video hochladen / einbetten**

- Verwenden Sie das "+" Symbol, um eine Videodatei auszuwählen.
- Hier muss man wählen, ob eine Videodatei oder eine YouTube-Video per Link eingebunden werden soll.

#### **Beachte:**

- Bei der Einbindung eines YouTube-Links ist die Funktionalität des Editors teilweise eingeschränkt.
- Für das Beispiel wird eine externe Videodatei im Format mp4 verwendet.
- Sobald das gewünschte Video ausgewählt ist, können weitere Einstellungen für den Video-Startbildschirm vorgenommen werden.

## **Schritt 2: Interaktionen hinzufügen**

- In dieser Bearbeitungsebene werden die konkreten Inhalte für das interaktive Video erstellt.
- Im folgenden Abschnitt werden die wichtigsten Funktionen anhand eines konkreten Videobeispiels ("Interactive Video – Replika Animation") beschrieben:

## **1. Link platzieren:**

- Anzeigezeit auf 0:01 0:05 s definiert (Video nicht pausieren)
- Titel und URL eintragen

## **2. Text einbinden:**

- Anzeigezeit auf 0:04 0:09 s definiert (Video nicht pausieren)
- Darstellungsform "Button"
- Buttonname unter "Beschriftung"
- Textinhalt unter "Text"
	- Nach der Definition des Inhalts kann der erstellte Button manuell auf der Videooberfläche platziert und erneut bearbeitet werden.

#### **3. Bild einbinden:**

- Anzeigezeit auf 0:08 0:13 s definiert (Video nicht pausieren)
- Darstellungsform ..Button"
- Buttonname unter "Beschriftung"
- Bild auswählen
- Hover-Text (hat nicht funktioniert kein weiterer Text zur Beschreibung möglich)

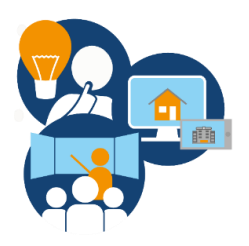

## **4. Tabelle einfügen:**

- Anzeigezeit auf 0:17 0:27 s definiert (Video nicht pausieren)
- Darstellungsform "Button"
- Buttonname unter "Beschriftung"
- Tabelleninhalt definieren

#### **5. Text einbinden:**

- Anzeigezeit auf 0:20 – 0:30 s definiert

#### **6. Frage 1 – Single Choice Set**

- Vorsicht! funktioniert nur als "Button" fehlerfrei. Bei der Verwendung als Poster werden die Fragen abgeschnitten, sofern nicht genügend Platz zur Verfügung steht.
- Darstellungsform "Button"<br>- Anzeigezeit auf 0:31 0:3
- Anzeigezeit auf 0:31 0:33 s definiert (Video pausieren 2s reichen, da das Video zur Frage pausiert wird)
- Beschriftung und Name definieren
- Fragen und Antworten definieren

## **7. Frage 2 – Multiple Choice**

- Darstellungsform Poster"
- Anzeigezeit auf 0:35 0:37 s definiert
- Name definieren
- Fragen und Antworten definieren

## **8. Frage 3 – True/False Question**

- Darstellungsform "Poster"
- Anzeigezeit auf 0:38 0:40 s definiert
- Name definieren
- Fragen und Antwort definieren

#### **9. Frage 4 – Fill in the Blanks**

- Anzeigezeit auf 0:45 0:47 s definiert (Video pausieren)
- Darstellungsform ..Button"
- Buttonname unter "Beschriftung"
- Lückentext schreiben (genaue Anweisungen im Programmfenster)

## **Schritt 3: Zusammenfassende Aufgabe**

- Mit dem dritten Reiter der Bearbeitungsebene kann optional eine zusammenfassende Aufgabe erstellt werden, welche am Ende erscheint.
- Diese Aufgabe ist wie eine Single Choice Fragestellung zu betrachten.

Unter "Interaktionseinstellungen" können konkrete Videoeinstellungen definiert werden.

Sobald das fertige Video am Ende angelangt ist, erscheint eine Auswertung der im Video enthaltenen Fragen.

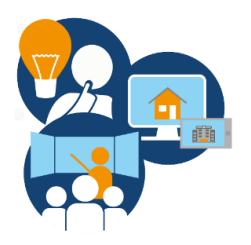

# **Course Presentation**

Mit der Course Presentation können Sie eine interaktive Präsentation für Ihren Kurs anlegen. Ähnlich wie in PowerPoint werden die Inhalte auf Folien aufgeteilt.

## **Folie anlegen:**

Sobald Sie die Anwendung der Course Presentation gestartet haben, befinden Sie sich bereits auf der ersten Folie der Präsentation. Um weitere Folien anzulegen, verwenden Sie das + Symbol am unteren Rand des Bearbeitungsfeldes.

Auf dem Button "Slides" wird die Sichtbarkeit der seitlichen Foliennavigationen und der entsprechend Folientitel bestimmt. Die Standardbezeichnung Slide 1, 2,… kann unter "Bezeichnungen und Übersetzungen" -> "Course Presentation" -> "Verhaltenseinstellungen" neu definiert werden.

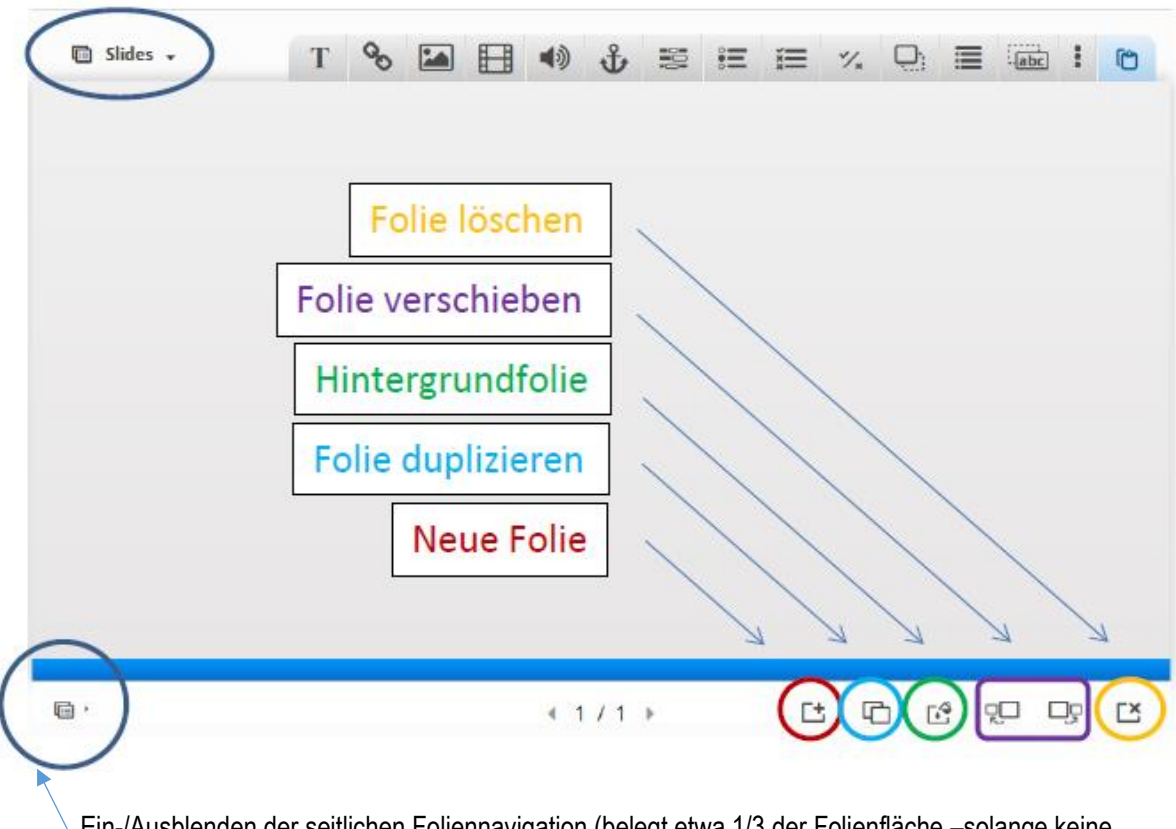

Ein-/Ausblenden der seitlichen Foliennavigation (belegt etwa 1/3 der Folienfläche –solange keine Folientitel definiert sind, wird das Seitenmenü nicht angezeigt)

## **Inhalte füllen:**

- Zur Inhaltserstellung stehen die gleichen Optionen, wie beim Bearbeitungsmodus des interaktiven Videos zur Verfügung (auch ein interaktives Video selbst lässt sich dort als Inhalt erstellen).
- Sobald Fragestellungen eingebunden werden, erzeugt sich automatisch eine Auswertung der Aufgaben am Ende der Präsentation.

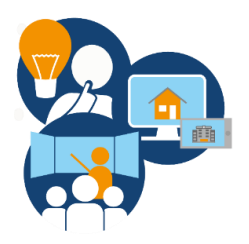

# **Weitere Funktionen**

# **1. Drag and Drop:**

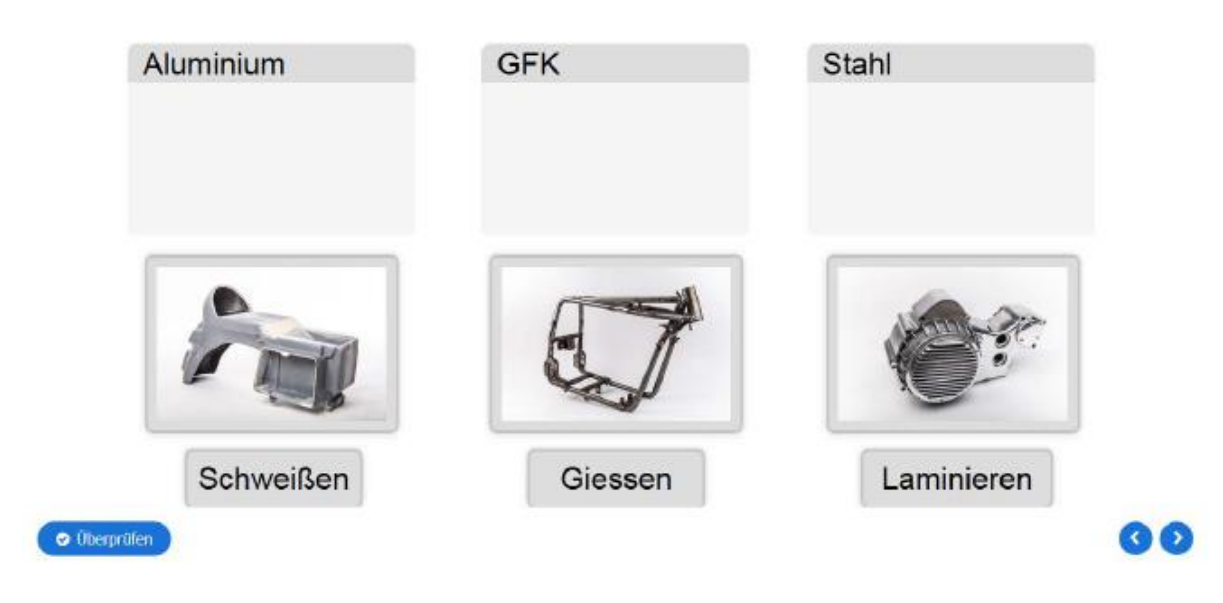

 $\rightarrow$  Eine Drag and Drop Aufgabe besteht aus zwei Einstellungsebenen – "Einstellungen" und "Aufgabe".

## **Einstellungen:**

- Definierung des Titels bzw. der Aufgabenformulierung.
- Optional kann ein Hintergrundbild hinzugefügt werden.
- Unter Aufgabengröße lässt sich die Größe des Feldes in Pixel bestimmen.

## **Aufgabe:**

- Unter "Aufgabe" wird das Drag and Drop Feld gestaltet.
- Das Ablagefeld wird als graue Farbfläche dargestellt und kann skaliert und benannt werden. In den Einstellungen muss das korrekte Lösungselement definiert werden.
- Mit den Text- und Bildfeldern können die Lösungselemente erzeugt und angeordnet werden.

## **2. Arithmetic Quiz - Matheaufgaben:**

Das Arithmetic Quiz erlaubt die Erstellung eines Mathematik-Quiz. Die Einstellungsmöglichkeit beschränken sich hier allerdings auf Name, Introtitel, Art der Rechenaufgaben (+; -; \*; /) und Anzahl der Fragen.

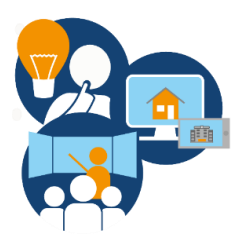

# **3. Image Pairing:**

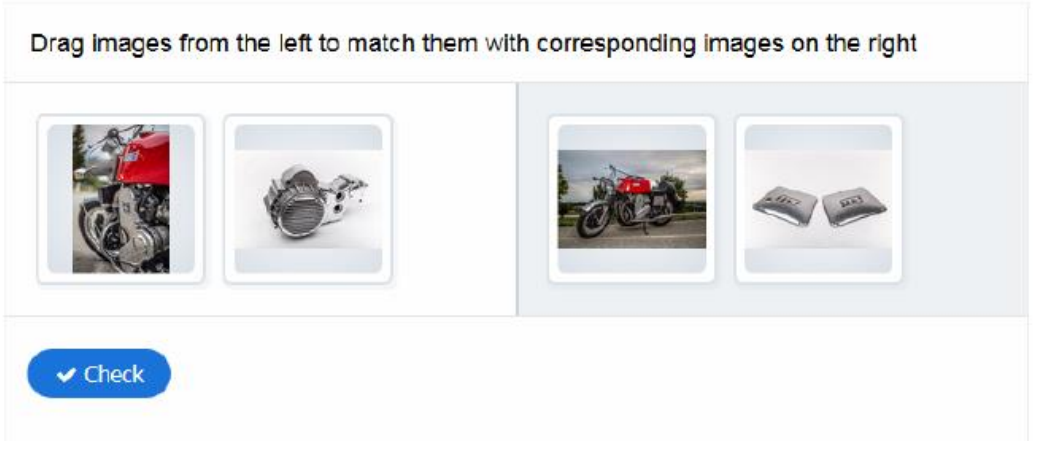

- Bei Image Pairing können mehrere "Cards" erstellt werden.
- Jede dieser Karten besteht aus zwei Bildern.
- Das erste definierte Bild erscheint auf der linken Seite und muss dem zweiten Bild, welches auf der rechten Seite erscheint, zugeordnet werden.
- Der Alternativtext dient der Hilfe bei Menschen mit Sehbehinderung.

## **4. Image Sequencing – Bilder anordnen:**

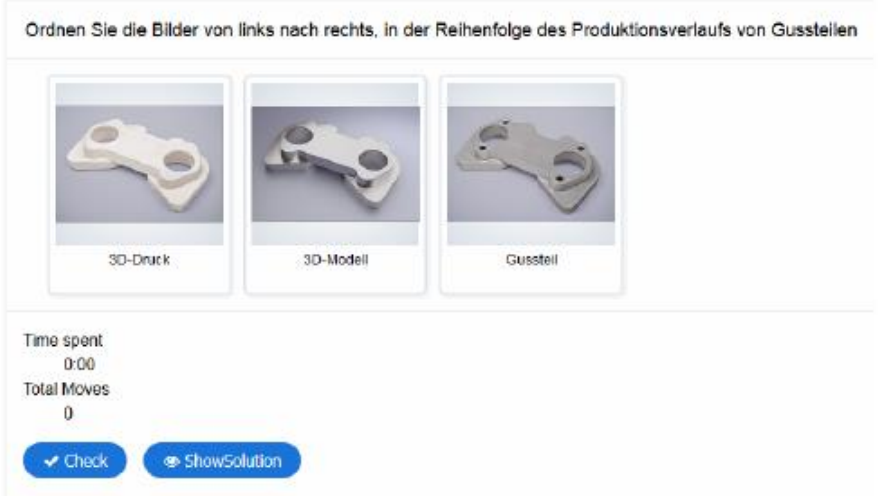

- Hier kann die Aufgabe erstellt werden, dass Bilder in eine sinnvolle Anordnung gebracht werden sollen.
- Die Anordnung in der Aufgabe erfolgt von links nach rechts.
- In der Einstellungsoberfläche erfolgt die Bestimmung der Bilder in der richtigen Reihenfolge von oben nach unten.
- Die Bilder müssen zusätzlich mit einem Beschreibungstext versehen werden.
- Zudem müssen Aufgabenbeschreibung und alternative Beschreibung für Menschen mit Sehbehinderung formuliert werden.

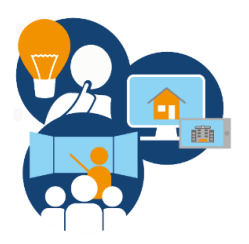

# **5. Mark the Words:**

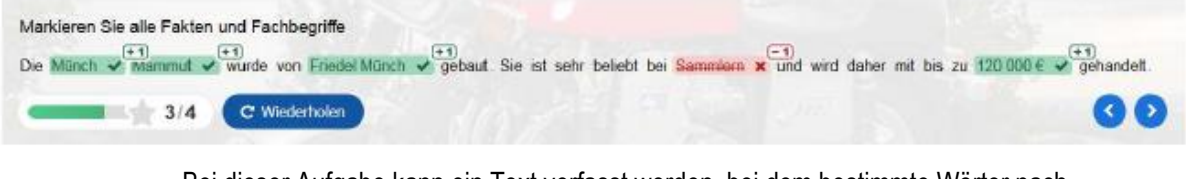

- Bei dieser Aufgabe kann ein Text verfasst werden, bei dem bestimmte Wörter nach Aufgabenstellung markiert werden sollen.
- Richtig markierte Wörter werden mit einem Punkt bewertet, bei falscher Markierung wird ein Punkt abgezogen.
- Genaue Anweisung zur Verfassung des Textes werden im Programmfenster dargestellt.

## **6. Drag Text / Drag the words:**

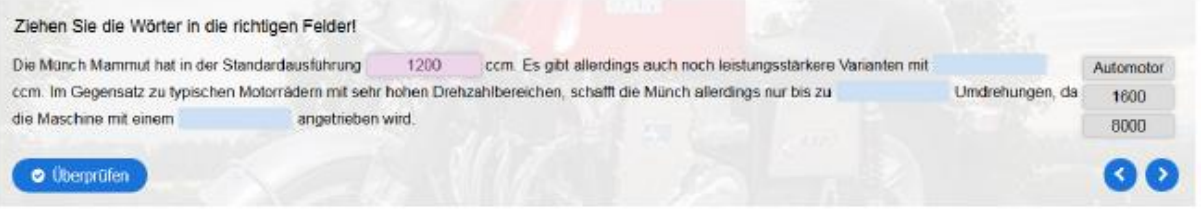

- Bei Drag Text werden bestimmte Wörter eines Fließtextes aus dem Text entfernt und in einer Auswahl an die Seite gestellt.
- In der Auswahl müssen die richtigen Wörter dann in den Textlücken platziert werden.
- Genaue Anweisung zur Verfassung des Textes werden im Programmfenster dargestellt.

## **7. Quiz (Question Set)**

- Das Quiz erlaubt die Kombination aus mehreren verschiedenen Aufgabentypen in einer Anwendung.
- Die Anzahl der Fragen ist unbegrenzt.
- Für die Fragentypen sind insgesamt sechs Typen auswählbar (Mulitple Choice, Drag and Drop, Fill in the Blanks, Mark the Words, Drag Text, True/False Question).

## **8. Questionaire – Feedback**

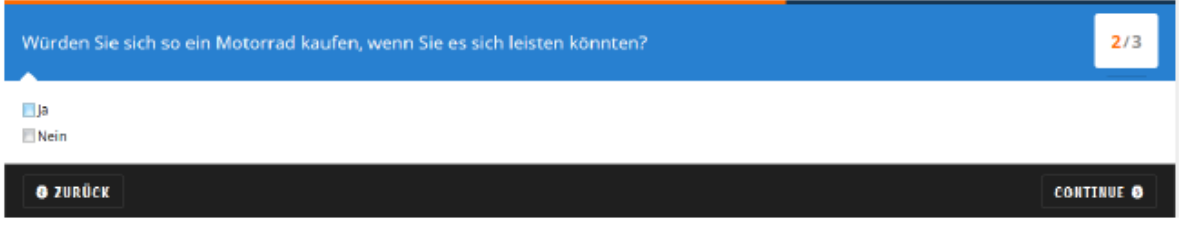

- Das Questionaire eignet sich gut, um Feedback zu Themen zu erhalten.
- Die Anzahl der Fragen ist unbegrenzt.
- Man hat die Auswahl zwischen Multiple Choice und offener Fragestellung mit Eingabefenster.

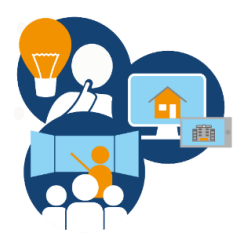

## **9. Summary – Zusammenfassung**

Wähle die korrekte Aussage.

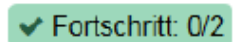

Die Gussformen der nachgebauten Münch Mammut wurden aus speziellem Sand hergestellt.

Die Gussformen der nachgebauten Münch Mammut wurden aus Holz hergestellt.

- Das Summary eignet sich als zusammenfassende abschließende Fragestellung
- Hier können mehrere Fragen mit mehreren Antworten erstellt werden.
- Dabei kann immer nur eine Antwort richtig sein, welche im Editor ganz oben formuliert wird.

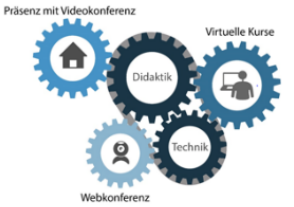

GEFÖRDERT VOM

Bundesministerium<br>für Bildung<br>und Forschung

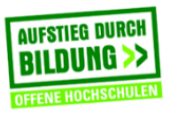

TH Deggendorf – Projekt DEG-DLM2<br>gefördert durch den Bund-Länder-Wettbewerb "Aufstieg durch Bildung: offene Ho